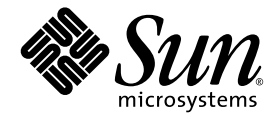

# Sun Fire™ V60x コンピュート グリッド・ラックシステム リリースノート

Sun Microsystems, Inc. 4150 Network Circle Santa Clara, CA 95054 U.S.A. 650-960-1300

部品番号 817-4480-10 2003 年 10 月

本書に関するコメントは、次の宛先にお送りください。http://www.sun.com/hwdocs/feedback

Copyright 2003 Sun Microsystems, Inc., 4150 Network Circle, Santa Clara, California 95054, U.S.A. All rights reserved.

本製品には、SUN MICROSYSTEMS, INC. の機密情報と企業機密が含まれています。SUN MICROSYSTEMS, INC. からの書面による事前の許可なし には、使用、公開、あるいは複製は禁止されています。

本書および製品は、その使用、複製、再頒布および逆コンパイルを制限するライセンスに基づいて頒布されます。Sun Microsystems, Inc. またはそのラ イセンス許諾者の書面による事前の許可なくして、本書または製品のいかなる部分もいかなる手段および形式によっても複製することを禁じます。

この頒布には、サードパーティーの開発した内容が含まれている可能性があります。本製品に含まれるサードパーティーソフトウェア(フォントに関す るテクノロジーを含む)は、著作権を有する当該各社より Sun 社へライセンス供与されているものです。

本製品の一部は、Berkeley BSD systems に由来し、University of California からライセンスを受けています。UNIX は、X/Open Company, Ltd. の米国な らびに他の国における登録商標で、X/Open Company, Ltd. が所有する独占的ライセンス供与権に基づいて、Sun 社にライセンス供与されています。

Sun、Sun Microsystems、Sun のロゴマーク、Sun ONE、Sun ONE のロゴマーク、Sun Fire、AnswerBook2、docs.sun.com、Java、Solaris は、Sun Microsystems, Inc. の米国およびその他の国における商標または登録商標です。

SPARC の商標はすべて、ライセンス契約に基づいて使用されており、SPARC International, Inc. の米国およびその他の国における商標または登録商標で す。SPARC 商標の付いた製品には、Sun Microsystems, Inc. が開発したアーキテクチャが採用されています。

OPEN LOOK および Sun™ グラフィカルユーザインターフェイスは、Sun Microsystems, Inc. がユーザおよびライセンス被許諾者のために開発したもの<br>です。Sun 社は、ビジュアルまたはグラフィカルユーザインターフェイスの概念を先駆的に研究、開発し、コンピュータ業界に貢献した Xerox 社の努力<br>を高く評価いたします。Sun 社は、Xerox グラフィカルユーザインターフェイスに対する非独占的ライセンスを は Sun 社のライセンス契約文書に遵守することとなります。

本マニュアルに関連する製品および含まれている情報は、米国の輸出管理法の適用を受けるほか、他の諸国の輸出 / 輸入規制の対象となる場合がありま す。核、ミサイル、生物化学兵器、あるいは大量破壊兵器への使用は、直接または間接にかかわらず、厳しく禁止されています。除外者および特に指定 されている国のリストを含むが、これに限定されず、米国との通商を禁止されている諸国、または米国の輸出禁止国に規定されている国に対して、輸出 または再輸出することはできません。任意の容量または交換用 CPU の使用は、米国輸出法に準拠して輸出された製品における修理または 1 対 1 の CPU 交換に限られています。米国政府による許可がない限り、製品アップグレードとしての CPU の使用は厳しく禁止されています。

本書は、「あるがまま」の形で提供され、法律により免責が認められない場合を除き、商品性、特定目的への適合性、第三者の権利の非侵害に関する暗 黙の保証を含む、いかなる明示的および暗示的な保証も伴わないものとします。

Copyright 2003 Sun Microsystems, Inc., 4150 Network Circle, Santa Clara, California 95054, Etats-Unis. Tous droits réservés.

CE PRODUIT CONTIENT DES INFORMATIONS CONFIDENTIELLES ET DES SECRETS COMMERCIAUX DE SUN MICROSYSTEMS, INC. SON UTILISATION, SA DIVULGATION ET SA REPRODUCTION SONT INTERDITES SANS AUTORISATION EXPRESSE, ECRITE ET PREALABLE DE SUN MICROSYSTEMS, INC.

Ce produit ou document est protégé par un copyright et distribué avec des licences qui en restreignent l'utilisation, la copie, la distribution, et la décompilation. Aucune partie de ce produit ou document ne peut être reproduite sous aucune forme, par quelque moyen que ce soit, sans l'autorisation préalable et écrite de Sun et de ses bailleurs de licence, s'il y ena.

Cette distribution peut comprendre des composants développés par des tierces parties. Le logiciel détenu par des tiers, et qui comprend la technologie relative aux polices de caractères, est protégé par un copyright et licencié par des fournisseurs de Sun.

Des parties de ce produit pourront être dérivées des systèmes Berkeley BSD licenciés par l'Université de Californie. UNIX est une marque déposée aux Etats-Unis et dans d'autres pays et licenciée exclusivement par X/Open Company, Ltd.

Sun, Sun Microsystems, the Sun logo, Sun ONE, the Sun ONE logo, Sun Fire, AnswerBook2, docs.sun.com, Java, et Solaris sont des marques de fabrique ou des marques déposées de Sun Microsystems, Inc. aux Etats-Unis et dans d'autres pays.

Toutes les marques SPARC sont utilisées sous licence et sont des marques de fabrique ou des marques déposées de SPARC International, Inc. aux Etats-Unis et dans d'autres pays. Les produits protant les marques SPARC sont basés sur une architecture développée par Sun Microsystems, Inc.

Ce produit est soumis à la législation américaine en matière de contrôle des exportations et peut être soumis à la règlementation en vigueur dans d'autres pays dans le domaine des exportations et importations. Les utilisations , ou utilisateurs finaux, pour des armes nucléaires, des missiles, des armes biologiques et chimiques ou du nucléaire maritime, directement ou indirectement, sont strictement interdites. Les exportations ou reexportations vers les pays sous embargo américain, ou vers des entités figurant sur les listes d'exclusion d'exportation américaines, y compris, mais de manière non exhaustive, la liste de personnes qui font objet d'un ordre de ne pas participer, d'une façon directe ou indirecte, aux exportations des produits ou des services qui sont régis par la législation américaine en matière de contrôle des exportations et la liste de ressortissants spécifiquement désignés, sont rigoureusement interdites. L'utilisation de pièces détachées ou d'unités centrales de remplacement est limitée aux réparations ou à l'échange standard d'unités centrales pour les produits exportés, conformément à la législation américaine en matière d'exportation. Sauf autorisation par les autorités des Etats-Unis, l'utilisation d'unités centrales pour procéder à des mises à jour de produits est rigoureusement interdite.

LA DOCUMENTATION EST FOURNIE "EN L'ÉTAT" ET TOUTES AUTRES CONDITIONS, DECLARATIONS ET GARANTIES EXPRESSES OU TACITES SONT FORMELLEMENT EXCLUES, DANS LA MESURE AUTORISEE PAR LA LOI APPLICABLE, Y COMPRIS NOTAMMENT TOUTE GARANTIE IMPLICITE RELATIVE A LA QUALITE MARCHANDE, A L'APTITUDE A UNE UTILISATION PARTICULIERE OU A L'ABSENCE DE CONTREFAÇON.

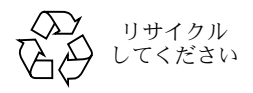

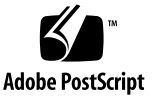

# 目次

Sun Fire V60x [コンピュートグリッド・ラックシステムドキュメントセットの概要](#page-5-0) 2 [ソフトウェアリカバリ手順](#page-6-0) 3

[Red Hat Enterprise Linux 2.1](#page-6-1) のリカバリ 3

[オペレーティングシステムソフトウェアの再インストール](#page-6-2) 3

[オペレーティングシステムソフトウェアの再設定](#page-13-0) 10

[クラスタグリッドマネージャソフトウェアのリカバリ](#page-14-0) 11

Sun Sun Control Station 2.0 [ソフトウェアの再インストール](#page-14-1) 11

Mozilla 用 Java [プラグインバージョンの再設定](#page-15-0) 12

SCS Grid Engine [モジュールのインストール](#page-16-0) 13

[上級ユーザ向けのカスタムスクリプトのインストール](#page-17-0) 14

[スクリプトを使ったインストール作業の自動化](#page-18-0) 15

[スクリプトを使って喪失した](#page-18-1) check.out ファイルを再作成 15

[スクリプトを使った](#page-19-0) AllStart Clients リストの自動記入 16

[スクリプトを使った全ノードの強制ネットワーク起動](#page-20-0) 17

スクリプトを使って全ノードを SCS [管理下にあるホストとして追加](#page-21-0) 18

[Sun ONE Grid Engine](#page-22-0) に関するノート 19

AllStart [クライアントのホスト名の制限](#page-22-1) 19

[Grid Engine](#page-22-2) の設定値 19

[Grid Engine](#page-23-0) の設定 20

[重要なノート](#page-24-0) 21

AllStart クライアントの Kickstart [ファイルの保存場所](#page-24-1) 21

LAN 管理における PXE [ネットワーク起動時の競合](#page-24-2) 21

[サポートされているブラウザとプラグイン](#page-25-0) 22

# Sun Fire V60x コンピュートグリッド・ ラックシステムリリースノート

このリリースノートは、『*Sun Fire V60x* コンピュートグリッド・ラックシステムインストー ルガイド』(817-4470-10)の情報を補足するものです。この章は次のセクションで構成され ています。

- 「Sun Fire V60x [コンピュートグリッド・ラックシステムドキュメントセットの概要」](#page-5-0) (2 [ページ\)](#page-5-0)
- [「ソフトウェアリカバリ手順」\(](#page-6-0)3ページ)
- [「スクリプトを使ったインストール作業の自動化」\(](#page-18-0)15ページ)
- 「[Sun ONE Grid Engine](#page-22-0) に関するノート」(19 ページ)
- [「重要なノート」\(](#page-24-0)21 ページ)
- [「サポートされているブラウザとプラグイン」\(](#page-25-0)22 ページ)

# <span id="page-5-0"></span>Sun Fire V60x コンピュートグリッド・ラック システムドキュメントセットの概要

Sun Fire V60x コンピュートグリッドシステムのインストール用のドキュメントに加えて、 情報を補足し、インストール後のシステムコンポーネントに関する詳細な情報を提供するド キュメントが何冊か用意されています。本セクションでは、ドキュメントセットの概要につ いて説明します。

システムに付属しているドキュメントの詳細なリストについては、『*Sun Fire V60x* コン ピュートグリッド・ラックシステムインストールガイド』(817-4470-10)の「序章」の「関 連文書」をご参照ください。

■ Sun Fire V60x コンピュートグリッド・ラックシステムのドキュメント: システムの初期インストール、電源投入、ソフトウェアのセットアップについては、こ れらのドキュメントをご参照ください。

本システムには、次の2冊のドキュメントのハードコピーが付属しています。

- *Sun Fire V60x* コンピュートグリッド・ラックシステムインストールガイド(817-4470-10)
- *Sun Fire V60x* コンピュートグリッド・ラックシステムリリースノート(817-4480-10)
- Sun Rack 900 ドキュメント: システムラックの詳細については、これらのドキュメントをご参照ください。開梱、イ ンストール、交換可能な部品のサービスなどのタスクが記載されています。

本システムには、Sun ラックドキュメントのハードコピーが付属しています。

- Sun Fire V60x ドキュメント: システムノードとして使用されている Sun Fire V60x サーバの詳細については、これら のドキュメントをご参照ください。ラックのスライドレールからの取り外しと取り付け、 診断テストの詳細、交換可能な部品のサービスなどのタスクが記載されています。 Sun Fire V60x ドキュメントは、ハードコピーのドキュメントと、「Sun Fire V60x and Sun Fire V65x Servers Documentation CD」に含まれている PDF 形式のドキュメントを セットにして提供しています。
- Sun コントロールステーションと Sun ONE Grid Engine、Enterprise Edition ドキュメント: 初期インストール後のソフトウェアのセットアップや使用法の詳細については、これら のドキュメントをご参照ください。ソフトウェアを使って監視したり、システムをグリッ ドとして動作させる詳細な設定などのタスクが記載されています。

Sun コントロールステーションと Sun ONE Grid Engine、Enterprise Edition ドキュメン トは、Sun コントロールステーションのヘルプシステムに統合されている PDF ドキュメ ントとして提供されています。これらのドキュメントは、PDF ファイルとしてそれぞれ の CD にも搭載されています。

■ 他社製のハードウェアコンポーネントのドキュメントも含まれていますが、提供元に応 じて異なります。

ネットワークスイッチ、端末サーバ、キーボードユニットの交換や使用法に関するドキュ メントは、ハードコピーおよび付属の CD に PDF ファイルとして提供されています。

# <span id="page-6-0"></span>ソフトウェアリカバリ手順

Sun Fire V60x コンピュートグリッドは、Red Hat Enterprise Linux 2.1 オペレーティングシ ステムおよびクラスタグリッドマネージャのソフトウェアスイートが、CGM(クラスタグ リッドマネージャ)ノードにあらかじめインストールされた状態で出荷されます。本セク ションでは、Red Hat Enterprise Linux 2.1 オペレーティングシステムソフトウェアとクラ スタグリッドマネージャのソフトウェアスイートを CGM ノードでリカバリしたり、CGM ノードを交換した場合や、何らかの理由でソフトウェアを再インストールしなければならな い場合に、再インストールする手順について説明します。

- 「[Red Hat Enterprise Linux 2.1](#page-6-1) のリカバリ」  $(3 \sim -\tilde{z})$
- [「クラスタグリッドマネージャソフトウェアのリカバリ」\(](#page-14-0)11 ページ)

### <span id="page-6-1"></span>Red Hat Enterprise Linux 2.1 のリカバリ

お使いの CGM ノードにあらかじめインストールされている Red Hat Enterprise Linux 2.1 ディストリビューションを再インストールする必要がある場合は、次に説明する手順に従っ てください。このセクションは2つの手順に分かれています。

- [「オペレーティングシステムソフトウェアの再インストール」\(](#page-6-2)3 ページ)
- [「オペレーティングシステムソフトウェアの再設定」\(](#page-13-0)10ページ)

#### <span id="page-6-2"></span>オペレーティングシステムソフトウェアの再インストール

次の手順に従って、Linuxオペレーティングシステムソフトウェアを再インストールします。

#### この手順に必要な *CD*

- Red Hat Enterprise Linux 2.1 distribution CD
- Sun Fire V60x and Sun Fire V65x Servers Resource CD (705-0601)
- **1. Red Hat Enterprise Linux 2.1 CD 1** を **CGM** ノードに挿入し、**Red Hat** インストール画 面が表示されたら、**Enter** キーを押します。
- **2.**[**Language Selection**]画面で、使用する言語を選択してから[**Next**]をクリックします。 デフォルト設定は英語です。

**3.**[**Keyboard Configuration**]画面で、次に示すデフォルトの設定をそのまま使い、[**Next**] をクリックします。

デフォルト設定は次の通りです。

- Model: Generic 105-key international PC
- Layout: US English
- Dead keys: Enable dead keys
- **4.**[**Mouse Configuration**]画面で、**Generic 3-button mouse**(**PS/2**)を選択してから、[**Next**] をクリックします。

デフォルト設定は Generic 3-button mouse (PS/2) です。

- **5.**[**Welcome to Red Hat Linux**]画面で[**Next**]をクリックします。
- **6.**[**Installation Type**]画面で、[**Custom Installation Type**]を選択してから[**Next**]をク リックします。

[Disk Partitioning Setup] 画面が表示されます。

- **7.** 次の手順に従って、**RAID 1** パーティションを5つ作成します。
	- **a.**[**Disk Partitioning Setup**]画面で、[**Manually Partition With Disk Druid**]を選択し てから[**Next**]をクリックします。

[Disk Setup] 画面が表示されます。

<span id="page-7-0"></span>**b.** [**Disk Setup**]画面で、[**New**]をクリックすると新しいパーティションの作成が始まり ます。

[New Partition] ダイアログボックスが表示されます。

- **c.** [**New Partition**]ダイアログボックスで、[**Allowable Drives**]のリストからハードドラ イブ sda を選択し、このドライブ上に最初にパーティションを作成します。
- **d.** [**New Partition**]ダイアログボックスで、[**Filesystem Type**]プルダウンメニューから [**Software RAID**]を選択します。
- **e.** [**New Partition**]ダイアログボックスで、[表](#page-8-0) 1 に記載されている5個のソフトウェアパー ティションの1つを定義します。

ご参考: 「Force to be primary partition」とラベルが付いているボックスを選択して、 /boot パーティションをプライマリパーティションにしてください。

ご参考: この後のステップで RAID 1 デバイスを作成するまでは、パーティションのマウ ントポイントは入力できません。

#### <span id="page-8-0"></span>表 **1** システムリカバリ用 RAID 1 パーティション設定

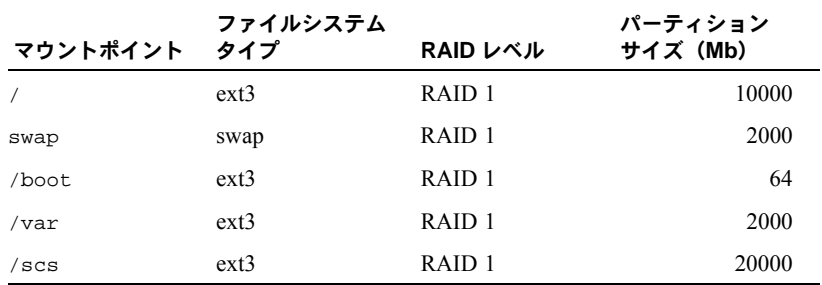

<span id="page-8-1"></span>**f.** パーティションを定義し終わったら、[**OK**]をクリックします。

[Disk Setup]画面が表示され、その画面に新しいパーティションが表示されます。

- **g.** [ステップ](#page-7-0) **b** から[ステップ](#page-8-1) **f** を繰り返して、[表](#page-8-0) 1 に記載されている5個のパーティション をすべてハードドライブ sda に定義してから[、ステップ](#page-8-2) **i** に進みます。
- **h.** ハードドライブ sdb 上に同じ5個のパーティションを作成し、ハードドライブ sda をミ ラーリングします。

[ステップ](#page-7-0) b から[ステップ](#page-8-1) f を繰り返して[、表](#page-8-0) 1 に記載されている5個のパーティション をハードドライブ sdb に定義してから[、ステップ](#page-8-2) i に進みます。

[Disk Setup] 画面に戻ると、作成した 10 個のパーティションが表示されます(ハード ドライブ sda 上に5個とハードドライブ sdb 上に5個)。

<span id="page-8-2"></span>**i. [Disk Setup] 画面で [Make RAID] をクリックします。** 

両方のハードドライブは、定義したソフトウェア RAID パーティションでフォーマット されています。

**j.** [**Disk Setup**]画面で、作成したパーティションの1つを選択し、[**Edit**]をクリックし ます。

ダイアログボックスに、選択したパーティションのデフォルト設定が表示されます。

- <span id="page-8-3"></span>**k.** ダイアログボックスで、選択したパーティションの設定を次の手順に従って変更してか ら、[**OK**]をクリックします。
	- このパーティションのマウントポイントを定義します[。表](#page-8-0) 1 を参照し、マウントポイ ントが、前に定義したパーティションサイズに対応していることを確認します。

**ご参考:** swap パーティションにはマウントポイントはありません。

- RAIDレベルには RAID 1を選択します。
- [Format Partition] ボックスを選択します。
- **l.** [ステップ](#page-8-3) **k** を繰り返して、**10** 個すべてのパーティションのマウントポイントとレベルを 定義します。
- **8.** パーティション設定をすべて定義し終わったら、[**Exit**]をクリックして[**Disk Druid Disk Setup**]画面を閉じます。 [Bootloader Configuration] 画面が表示されます。
- **9.**[**Bootloader Configuration**]画面で、ブートローダとして **LILO** を選択してから[**Next**] をクリックします。
- **10.**[**Firewall Configuration**]画面で、[**No Firewall**]を選択してから[**Next**]をクリックします。
- **11.**[**Additional Language Support Selection**]画面で[**Next**]をクリックします。
- **12.**[**Time Zone Selection**]画面で、現在地の正しい時間帯を選択してから[**Next**]をクリッ クします。
- **13.**[**Account Configuration**]画面で、ルートのパスワードを入力してから[**Next**]をクリッ クします。
- **14.**[**Authentification Configuration**]画面で[**Next**]をクリックします。
- **15.**[**Package Group Selection**]画面で、次のグループオプションを選択してから[**Next**]を クリックします。
	- Printing Support
	- X Window System
	- GNOME
	- Network Support
	- Messaging and Web Tools
	- NFS File Server
	- SOL Database Server
	- Web Server
	- Network Managed Workstation
	- Emacs
	- Software Development
	- Kernel Development
	- Everything

[Video Card Configuration]画面が表示されます。

- **16.**[**Graphical Interface (X) Configuration**]画面で、次を選択してから[**Next**]をクリック します。
	- ATI Mach64
	- Video Card RAM: 16 Mb
- **17.**「**About to Install**」というプロンプトが表示されたら、[**Next**]をクリックします。

パッケージのインストールとパーティションのフォーマットを行うため、インストールには 数分間かかります。

**18. Linux** ディストリビューションの次の **CD** を挿入するようプロンプトが表示されたら、現在 の **CD** を取り出して、次の **CD** を挿入します。

インストールが完了すると、[Boot Disk Creation]画面が表示されます。

- **19.**[**Boot Disk Creation**]画面で、[**Skip Boot Disk Creation**]を選択してから[**Next**]をク リックします。
- **20.**[**Monitor Configuration**]画面で、デフォルトをそのまま使い、[**Next**]をクリックします。

KVM ユニットに含まれているモニタ以外のモニタをお使いの場合は、デフォルトを選択せ ずにお使いのモニタタイプを選択してください。

- **21.**[**Custom Graphics Configuration**]画面で、次を選択してから[**Next**]をクリックします。
	- Color depth: High-color 16-bit
	- Screen resolution: 1024x768
	- Desktop environment: Gnome
	- Login type: Graphical
- **22.** 画面に「**Congratulations, Your installation is now complete**」と表示されたら、[**Exit**]を クリックします。

ノードは自動的に再起動します。

- **23. Red Hat** ログイン画面が表示されたら、ルートユーザとしてログインします。
- **24.** 必要な **E1000** ネットワークドライバをインストールし、次の手順に従ってイーサネットデ バイスを設定します。
	- **a.**「**Sun Fire V60x and Sun Fire V65x Resource CD**」(システムに付属)を **CGM** ノード に挿入し、次のコマンドを入力して **CD** をマウントします。
		- # **mount /dev/cdrom /mnt/cdrom**
	- **b.** 次のコマンドを入力して、必要なネットワークドライバを「リソース **CD**」からコピー し、**CGM** ノードにインストールします。
		- # **cd /mnt/cdrom/drivers/src**
		- # **cp e1000-4.4.19.tar.gz /root**
		- # **cd /root**
		- # **tar -zxf e1000-4.4.19.tar**
		- # **cd e1000-4.4.19/src**
		- # **make install**
		- # **insmod e1000**
	- **c.** 次のコマンドを入力して、システムから「リソース **CD**」を取り出します。
		- # **umount /dev/cdrom**
	- **d.** 次のコマンドを入力してシステムを再起動します。

# **reboot**

**e. Red Hat** ログイン画面が表示されたら、ルートユーザとしてログインします。

- **f.** 次のコマンドを入力して /etc/modules.conf ファイルの e1000 エントリを検索し、 e1000 ネットワークドライバがインストールされたことを確認します。
	- # **cd /etc**
	- # **more /etc/modules.conf**
- **g. Gnome**デスクトップのメニューバーで、[**Program**]**>**[**System**]**>**[**Internet Configuration Wizard**]を選びます。
- **h.** [**Add New Device Type**]ダイアログボックスで、お使いのイーサネット接続を選んで から、ウィザードを使ってイーサネットデバイスを設定し、有効にします。 ネットワークに互換性のある設定の選択については、システム管理者にお問い合わせく ださい。CGM ノードの出荷時のデフォルトの IP アドレスは 192.168.160.5 です。
- **i.** 次のコマンドを入力してネットワークサービスを再起動します。
	- # **service network restart**
- **j.** 次のコマンドを入力して、システムがイーサネットデバイスを認識していることを確認 します。
	- # **ifconfig -a**
- **25.** 次の手順に従って、必要な **Adaptec SCSI** ドライバをダウンロードし、インストールします。
	- **a. CGM** ノードで、ブラウザを使って **Sun Fire V60x** ダウンロードサイトにアクセスしま す。

http://www.sun.com/servers/entry/v60x/downloads.html

- **b. Red Hat Enterprise Linux 2.1** ソフトウェアのダウンロードリンクに進みます。
- **c.** 次の **tar** ファイルを、**CGM** ノードの /tmp ディレクトリにダウンロードします。 Adaptec SCSI Driver RPMs 1.3.10 for Red Hat Enterprise Linux 2.1 (as-aic79xx.tar.gz)
- **d.** 次のコマンドを入力して、**tar**ファイルのコンテンツを/tmpディレクトリに抽出します。 # **cd /tmp** # **tar -zxf /tmp/as-aic79xx.tar.gz**
- <span id="page-11-0"></span>**e.** 次のコマンドを入力して、システムで動作しているカーネルのバージョンを特定します。 # **uname -a | awk '{print \$3}'** お使いのシステムのカーネルのバージョンは、次の例のように表示されます。 2.4.9-e.12smp
- <span id="page-12-0"></span>**f.** 次のコマンドを入力して、as-aic79xx フォルダでお使いのカーネルのバージョンに適 したドライバを検索します。
	- # **cd as-aic79xx/**
	- # **ls \*** カーネルのバージョン **\***

このとき、カーネルのバージョンは[、ステップ](#page-11-0) e で表示されたカーネルバージョンです。 前述のステップの例の場合、コマンドとその応答は次のようになります。

# **ls \*e.12\***

aic79xx-1.3.10\_2.4.9\_e.12-rh21as\_1.i686.rpm aic79xx-1.3.10\_2.4.9\_e.12-rh21as\_1.src.rpm aic79xx-enterprise-1.3.10\_2.4.9\_e.12-rh21as\_1.i686.rpm aic79xx-smp-1.3.10\_2.4.9\_e.12-rh21as\_1.i686.rpm

- **g.** 次のコマンドを入力して、必要な **SCSI** ドライバをインストールします。
	- # **rpm -ivh** ドライバのバージョン

このとき、ドライバのバージョンは[、ステップ](#page-12-0) f で表示されたドライババージョンです。 前述のステップの例の場合、コマンドは次のようになります。

# **rpm -ivh aic79xx-1.3.10\_2.4.9\_e.12-rh21as\_1.i686.rpm** # **rpm -ivh aic79xx-smp-1.3.10\_2.4.9\_e.12-rh21as\_1.i686.rpm**

ご参考: 必要な SCSI ドライバは、前の例で示したように、smp/i686 ドライバと標準 i686 ドライバ (enterprise でない)の2つです。

**26.**[「オペレーティングシステムソフトウェアの再設定」\(](#page-13-0)**10** ページ)に進みます。

#### <span id="page-13-0"></span>オペレーティングシステムソフトウェアの再設定

Linux オペレーティングシステムソフトウェアを再インストールしたら、次の手順に従って 再設定します。

- **1.** 次の手順に従って、**CGM** ノードでシリアルリダイレクションを有効にします。
	- **a. CGM** ノードの /etc/lilo.conf ファイルを修正して、read-only という行の後に 次の行を追加します。

append="console=tty0 console=ttyS1,9600"

この変更により、LILO ブートローダおよび初期起動処理の出力のシリアルリダイレク ションが有効になります。

- **b. CGM** ノードの /etc/inittab ファイルを修正して、 6:2345:respawn:/sbin/mingetty tty6 という行の後に次の行を追加します。 7:2345:respawn:/sbin/mingetty ttyS1
- **c. CGM** ノードの /etc/securetty ファイルを修正して、ファイルの最後に次の行を追 加します。 ttyS1
- **d.** サーバを再起動して、シリアルリダイレクション設定を有効にします。
- **2.** 次の手順に従って、**CGM** ノードで **X windows** 環境を設定します。
	- **a. Linux** コマンド行でルートユーザとしてログインします。
	- **b.** 次のコマンドを入力して、**Red Hat Linux** 設定ユーティリティを起動します。 # **setup**
	- **c.** セットアップの選択メニューから X Configuration を選びます。
	- **d.** デフォルトの **X** 設定オプションをすべてそのまま使います。ただし、次の変更を加える 必要があります。
		- $\blacksquare$  Video card memory = 8MB
		- Color resolution =  $24$ -bit,  $1024x768$

これらの設定を変更し終わったら、Linux コマンド行に **startx** コマンドを入力して、 X windows 環境を起動できます。

ご参考: Red Hat のバグのため、X windows の画面サイズを変更できない可能性があり ます。このバグは、次の手順を行うと回避できます。

- i) 画面下のツールバーにある [MainMenu] をクリックします。
- ii) [Programs] > [Setting] > [Sawfish Window Manager] > [Moving and Resizing]  $\check{\sigma}$ 選びます。
- iii)「Show current dimensions of window while resizing」というラベルの付いたボックスの 選択を解除します。
- iv)[Apply]をクリックします。
- v) [OK] をクリックします。
- <span id="page-14-0"></span>**3.**[「クラスタグリッドマネージャソフトウェアのリカバリ」\(](#page-14-0)**11** ページ)に進みます。

# クラスタグリッドマネージャソフトウェアのリカバリ

お使いのCGMノードにあらかじめインストールされているクラスタグリッドマネージャの ソフトウェアスイートを再インストールする場合は、次の手順に従ってください。このセク ションは次の手順に分けられており、ここに記載されている順に実行する必要があります。

- 「Sun Sun コントロールステーション 2.0 [ソフトウェアの再インストール」\(](#page-14-1)11 ページ)
- 「Mozilla 用 Java [プラグインバージョンの再設定」\(](#page-15-0)12 ページ)
- 「SCS Grid Engine モジュールのインストール」 (13 ページ)
- [「上級ユーザ向けのカスタムスクリプトのインストール」\(](#page-17-0)14 ページ)

#### 手順に必要な *CD*

■ Cluster Grid Manager Software Recovery CD (798-4973)

ご参考: この手順を実施する前に、「[Red Hat Enterprise Linux 2.1](#page-6-1) のリカバリ」(3 ペー [ジ\)](#page-6-1)に記載の手順に従って、オペレーティングシステムをインストールする必要があります。

#### <span id="page-14-1"></span>Sun Sun Control Station 2.0 ソフトウェアの再インストール

次の手順に従って、Sun コントロールステーション(SCS)ソフトウェアを再インストール します。

**1.**「**Cluster Grid Manager Software Recovery CD**」を **CGM** ノードに挿入します。

CD が自動的にマウントされない場合は、次のコマンドを入力してマウントします。

- # **mount /dev/cdrom /mnt/cdrom**
- # **cd /mnt/cdrom**

**2.** 次のコマンドを入力して、**SCS tar** ファイルを **CD** から **CGM** ノードの /scs ディレクト リにコピーします。

```
# cp scs-2.0-release.tgz /scs
```
このファイルは約 370 Mb もあるため、コピーには数分かかります。

**3.** コピーが完了したら、次のコマンドを入力して新しい **SCS** ソフトウェアをインストールし ます。

```
# cd /scs
# tar -zxvf scs-2.0-release.tgz
# cd scs-2.0/install
# ./install -factoryinstall
```

```
インストールには数分かかります。
```
- **4.** ファイルのインストール後、**CGM** ノードを再起動して **SCS** データベースを初期化します。 # **reboot**
- <span id="page-15-0"></span>**5.**「**Mozilla** 用 **Java** [プラグインバージョンの再設定」\(](#page-15-0)**12** ページ)に進みます。

Mozilla 用 Java プラグインバージョンの再設定

RedHat Linux ソフトウェアに付属している Mozilla™ ブラウザ用の Java™ プラグインとは 互換性がないため、SCS ソフトウェアに付属している Java プラグインに置き換える必要が あります。次の手順に従って、Java プラグインバージョンを再設定します。

**1.** 次のコマンドを入力して、**Java** プラグインバージョンを設定します。

```
# cd /usr/lib/mozilla/plugins
# rm libjavaplugin_oji.so
# ln -s \
/usr/java/j2sdk1.4.1_02/jre/plugin/i386/ns610/libjavaplugin_oji.so
```
- **2.** 新しい **Java** プラグインバージョンが、次のように設定されていることを確認します。
	- **a.** すべての **Mozilla** アプリケーションを閉じます。
	- **b. Mozilla** ブラウザを起動します。
	- **c. Mozilla** ウィンドウの上部の[**Help**]**>**[**About Plug-ins**]をクリックします。
	- **d.** 次のバージョンの **Java** プラグインがリストされていることを確認します。 Java™ Plug-in1.4.1\_02-b06
- **3.**「**SCS Grid Engine** [モジュールのインストール」\(](#page-16-0)**13** ページ)に進みます。

<span id="page-16-0"></span>SCS Grid Engine モジュールのインストール

SCS ソフトウェアをインストールし終わったら、Grid Engine モジュールをインストールす る必要があります。

**1.** ブラウザを起動して、次の **URL** を入力します。

http://*n.n.n.n*

ここで *n.n.n.n* は CGM ノードに割り当てられている IP アドレスです。

**2.** 表示される **Sun** コントロールステーションのライセンス契約をよく読み、条件に同意する 場合はライセンス契約に同意します。

Sun コントロールステーションのウェルカム画面が表示されます。

**3.** ウェルカム画面に表示される形式で **URL** を入力し、**CGM** ノードの **Sun** コントロールス テーションのログインページに進みます。

https://*n.n.n.n*:8443/sdui

ここで *n.n.n.n* は CGM ノードに割り当てられている IP アドレスです。

**ご参考:** この URL では https の形式が使われています。

- **4. Sun** コントロールステーションのログインページで、次に示すデフォルト値を使って **SCS** 管理者としてログインしてから、[**Login**]ボタンをクリックします。 User Name: **admin** Password: **admin**
- **5.** クラスタグリッドマネージャのメインページの左側のパネルで、[**Administration**]**>** [**Modules**]をクリックします。

[Control Modules]ウィンドウが表示されます。

- **6.**[**Control Modules**]ウィンドウで[**Add Module**]をクリックします。 [Add Module] ウィンドウが表示されます。
- **7.**[**Location as File**]を選択し、「**Cluster Grid Manager Software Recovery CD**」上の **Grid Engine** モジュールファイルを検索します。

/mnt/cdrom/gridModule-1.0-14.mapp

**8.**[**Install Now**]をクリックします。

表示されるセキュリティ証明書または警告にすべて同意します。

ご参考: Grid Engine モジュールをインストールした後は、SCS に再びログインして、Grid Engine モジュールがメニューに表示されることを確認する必要があります。

**9.**[「上級ユーザ向けのカスタムスクリプトのインストール」\(](#page-17-0)**14** ページ)に進みます。

#### <span id="page-17-0"></span>上級ユーザ向けのカスタムスクリプトのインストール

いくつかの有用なスクリプトが、「Cluster Grid manager Software Recovery CD」に含まれ ています。次の手順に従うと、これらのスクリプトを CGM ノードにインストールできます。

- **1.** 次のコマンドを入力して、**CGM** ノードに /usr/mgmt/diag ディレクトリを作成します。 # **mkdir /usr/mgmt/diag**
- **2.** 次のコマンドを入力して、**scripts tar** ファイルを「**Cluster Grid manager Software Recovery CD**」から **CGM** ノードにコピー、抽出します。

```
# cp /mnt/cdrom/customerdiag1.2.tar /usr/mgmt/diag
# cd /usr/mgmt/diag
# tar -xvf customerdiag1.2.tar
```
- **3.** 次のコマンドを入力してから、「**Cluster Grid manager Software Recovery CD**」を **CGM** から取り出します。
	- # **umount /dev/cdrom**

ご参考: カスタムスクリプトをインストールし終わったら、それらのスクリプトを使っ て、繰り返しの多い SCS AllStart ソフトウェア展開作業のいくつかを自動化できます。次 のセクションの手順でスクリプトの使い方について説明しますが、これらはオプションで、 上級ユーザしか使用しないようお勧めします。

# <span id="page-18-0"></span>スクリプトを使ったインストール作業の 自動化

このセクションには、「Cluster Grid Manager Software Recovery CD」に含まれているスク リプトの使い方を説明する手順が含まれています。これらのスクリプトを使うと、SCS AllStart モジュールを使ってソフトウェアをコンピュートノードに展開するときに必要にな る、繰り返しの多い作業の一部を自動化できます。

この手順を始める前に、AllStart モジュールの基本的な手順について、『*Sun Fire V60x* コン ピュートグリッド・ラックシステムインストールガイド』(817-4470-10)をご参照ください。

ご参考: まず最初に[、「上級ユーザ向けのカスタムスクリプトのインストール」\(](#page-17-0)14 ペー [ジ\)](#page-17-0)に従ってスクリプトをインストールする必要があります。

## <span id="page-18-1"></span>スクリプトを使って喪失した check.out ファイル を再作成

システムの製造時に、システム内の全ノードの MAC アドレスを記載した check.out とい う名前のファイルが、CGM ノードに作成されます。何らかの理由でこのファイルが喪失し た場合は、次の手順で説明するカスタムスクリプトの1つを使って check.out ファイルを 再作成できます。

- **1.** 次のコマンドを入力して、スクリプトを実行します。
	- # **cd /usr/mgmt/diag**
	- # **./config -c** *n.n.n.n* **check** *TS* ポート番号

このとき、n.n.n.n はシステムの端末サーバの IP アドレス、*TS* ポート番号 はコンピュート ノードが接続されている端末サーバポートの範囲またはリストです。たとえば、1-32 は、フ ル構成の 32 ノードシステムの範囲を示します。フル構成でないシステムでは、*TS* ポート番 号 の値は 1,2,4,6-16 のようになります。

**2.** 各ノードの前面パネルにあるリセットボタンを押して、各コンピュートノードをリセットし ます。

各ノードがリセットされると、MAC アドレスが /usr/mgmt/diag/customer\_check.out というファイルに出力されます。

## <span id="page-19-0"></span>スクリプトを使った AllStart Clients リストの自動記入

customer\_check.outファイルからMACアドレスを使用する次の手順を行うと、AllStart Clients リストを自動記入できます。

ご参考: この手順は、『Sun Fire V60x コンピュートグリッド・ラックシステムインストー ルガイド』(817-4470-10)の指示に従って、AllStart を使ってディストリビューション、ペ イロード、プロファイルを作成してから行ってください。

- **1.** 次のコマンドを入力して、スクリプトを実行します。
	- # **cd /usr/mgmt/diag**
	- # **./as\_mac.pl -i** *NODE\_BASE\_IP* **-f customer\_check.out**

このとき、*NODE\_BASE\_IP* は、ノード範囲の基本、つまり開始 IP アドレスです。すべて のノードには、この最小の IP アドレスに続いて1ずつ増える IP アドレスが割り当てられて います。

このスクリプトは、customer\_check.outファイルに含まれているMACアドレスを使っ て AllStart Clients リストを記入します。Allstart は、customer\_check.out ファイルに 含まれている各 MAC について、*NODE\_BASE\_IP* から始まり CGM ノード(ただし CGM ノードは含みません)までクライアントを追加します。

**2. AllStart Clients** リストに目を通して、クライアントが追加されていることを確認します。 クラスタグリッドマネージャのメインウインドウで、[**AllStart**]**>**[**Clients**]をクリックし ます。

ペイロードやプロファイルはまだ関連付けられていませんが、新しいクライアントはすべて リストされているはずです。

- **3.** 次の手順に従って、作成したばかりのクライアントを修正して、作成中の **AllStart** 展開に 関連付けます。
	- **a.**[**AllStart Clients**]ウィンドウで[**Select All**]をクリックします。
	- **b.** [**Modify**]をクリックします。
	- **c.** 『**Sun Fire V60x** コンピュートグリッド・ラックシステムインストールガイド』の手順に 従って、クライアントの設定を修正します。

設定を修正し終わると、[AllStart Clients]ウィンドウに戻ります。

ご参考: クライアントの設定が、AllStart 展開のために作成したディストリビューション、 ペイロード、プロファイルの設定に関連付けられてセットアップされていることを確認して ください。

**d.** [**AllStart Clients**]ウィンドウで[**Select All**]をクリックします。

**e.** [**Enable**]をクリックします。

すべてのクライアントが有効になり、システムに認識されます。有効にされたクライア ントは、[AllStart Clients]ウィンドウの[Enabled]欄に[Y]の文字が表示されます。

- **4.** 次の手順に従って、クライアントの **DHCP** 設定を修正します。
	- **a.** クラスタグリッドマネージャのメインウインドウで、[**AllStart**]**>**[**Service**]をクリッ クします。

[AllStart Current Service Settings]ウィンドウが表示されます。

**b.** [**Modify**]をクリックします。

[Modify Service Settings]ウィンドウが表示されます。

- **c.** [**DHCP Enabled**]ボックスが選択されていることを確認します。
- **d.** [**Modify DHCP Info**]をクリックします。
- **e. DHCP** サブネットを選択し、[**Edit**]をクリックします。
- **f.** お使いのサーバのルータと**DNS**サーバの**IP**アドレスを入力します。[**Network/netmask**] または[**IP Range**]フィールドには何も追加しないでください。

### <span id="page-20-0"></span>スクリプトを使った全ノードの強制ネットワーク起動

次の手順に従うと、ソフトウェアをコンピュートノードに展開するときに必要な、全ノード の強制ネットワーク起動を行えます。

- **1.** 次のコマンドを入力して、スクリプトを実行します。
	- # **cd /usr/mgmt/diag**
	- # **./config -c** *n.n.n.n* **pxe** *TS* ポート番号

ご参考: 上記のコマンドを使ってこのスクリプトを実行するときは、*TS* ポート番号 <sup>の</sup> ノード範囲に割り当てられているポートがすべて使用中でないことを確認する必要があり ます。このスクリプトは、ノードをコントロールするために各ノードのシリアルポートにア クセスする必要があります。

このとき、*n.n.n.n* はシステムの端末サーバの IP アドレス、*TS* ポート番号 はコンピュート ノードが接続されている端末サーバポートの範囲またはリストです。たとえば、1-32 は、フ ルに構成されている 32 ノードシステムの範囲を示します。フル構成でないシステムでは、 *TS* ポート番号の値は 1,2,4,6-16 のようになります。

**2.** 各ノードの前面パネルにあるリセットボタンまたは電源ボタンを押して、ノードをリセット するか、電源をオンにします。

このスクリプトにより、各ノードはネットワーク起動し、ソフトウェアを CGM ノードから 展開します。

# <span id="page-21-0"></span>スクリプトを使って全ノードを SCS 管理下にある ホストとして追加

Sun ONE Grid Engine、Enterprise Edition ソフトウェアをシステムのコンピュートノード に展開し、グリッドとして管理する前に、まず各ノードを Sun コントロールステーション の管理下にあるホストとして追加する必要があります。この手順を実行すると、スクリプト を使ってすべてのノードを SCS 管理下にあるホストとして追加できます。

- **1.** 次のコマンドを入力して、**SCS** 管理下にあるホストとして追加される **Allstart** クライアン トのリストを含む **nodelist** という名前のファイルを作成します。
	- # **cd /usr/mgmt/diag**
	- # **./createNodeList.pl > nodelist**
- **2.** 次のコマンドを入力して、クライアントを **SCS** 管理下にあるホストとして追加し、**SCS** ク ライアントデーモンをインストールするスクリプトを実行します。

ご参考: このスクリプトはバックグラウンドでは実行できません。 $SCS$  Administration] > [Hosts]で表示されるウィンドウで、動作の進行状況を監視してください。追加したすべて のホストがリストに表示されるまで、ウィンドウをリフレッシュしてください。

# **./devMgrParallel.pl add file nodelist**

# <span id="page-22-0"></span>Sun ONE Grid Engine に関するノート

このセクションでは、お使いのシステムの CGM ノードにあらかじめインストールされてい る Sun ONE Grid Engine、Enterprise Edition (S1GEEE) v 5.3p4 ソフトウェアに関する情報 を提供します。

## <span id="page-22-1"></span>AllStart クライアントのホスト名の制限

SCS AllStart モジュールを使って、ソフトウェアペイロードを展開するクライアントノード を作成する場合、これらのクライアントのネットワークインターフェイス情報を入力する必 要があります。[AllStart]>[Clients]から表示できる[Enter Network Interface Information] ウィンドウで、作成中のクライアントノードのホスト名を入力する必要があります。(手順 の詳細については、『*Sun Fire V60x* コンピュートグリッド・ラックシステムインストール ガイド』をご参照ください。)

ホスト名を入力する際は、ドメインネームを含む長いホスト名形式は使用できません。その 代わりに、短いホスト名形式を使う必要があります。次に例を示します。

使用するホスト名形式:host1

使用できない形式:host1.mydomain.com

長いホスト名形式を使うと、S1GEEE ソフトウェアがホスト名を正しく変換できないため、 ホスト(クライアントノード)はグリッドに追加されず、グリッドマスターホストとして動 作できません。

#### <span id="page-22-2"></span>Grid Engine の設定値

Grid Engine が展開されると、次の設定が自動的に使用されます。

- SGE admin ユーザ名: sgeadmin
- SGE admin ユーザ ID: 268
- SGE commd TCP  $\#$   $\vdash$   $\vdash$  : 536
- SGE ルートディレクトリ:/gridware/sqe
- SGE セル名: default
- NFS 共有:/gridware/sge/default/common ディレクトリは、指定されているマス ターホストからその他のすべてのホストで NFS 共有されています。バイナリやスプール ディレクトリなど、その他のファイルやディレクトリは、すべてのグリッドホストにロー カルでインストールされています。

## <span id="page-23-0"></span>Grid Engine の設定

コンピュートホストを設定すると、そのホストのためのデフォルトのキューが作成されま す。キューの設定は、次の例外を除いて、通常(スタンドアロン型)の S1GEEE 展開の設 定と同じです。

Sun Fire V60x コンピュートグリッド環境では、rerunnable パラメータは「y」に設定さ れています。言い換えると、コンピュートホストがグリッドから削除されたなどの特定の状 況の下では、キューで実行中のジョブはシステム内の別のコンピュートホストで再開可能 です。

Grid Engine を展開し終わると、キュー自体をすべて削除するなど、目的に合わせて自動的 にセットアップされたキューの設定パラメータを修正できます。

Grid Engine 設定値の詳細については、『*Sun ONE Grid Engine, Enterprise Edition 5.3 Administration and User's Guide*』をご参照ください。このドキュメントへは、SCS ソフト ウェアのヘルプインターフェイスまたは次の URL からアクセスできます。

http://www.sun.com/products-nsolutions/hardware/docs/Software/S1GEEE/index.html

# <span id="page-24-0"></span>重要なノート

このセクションでは、本システムとその操作に関する既知の不具合と考慮点について説明し ます。

### <span id="page-24-1"></span>AllStart クライアントの Kickstart ファイルの保存場所

AllStart クライアントが正しく設定されているかどうかは、CGM ノードの /scs/allstart/ksconfig/ ディレクトリにあるリストで確認できます。

AllStart クライアントとして設定されている各コンピュートノードは、次の Kickstart ファ イル形式で記載されているように、MAC アドレスで識別できます。

/scs/allstart/ksconfig/ks.*MAC* アドレス .cfg

### <span id="page-24-2"></span>LAN 管理における PXE ネットワーク起動時の競合

Sun コントロールステーションの AllStart モジュールを使って CGM ノードからコンピュー トノードへソフトウェアを展開する場合、ターゲットのコンピュートノードを強制的にネッ トワーク(PXE)起動し、CGM ノードからソフトウェアを展開することができます。

PXE 起動処理には、UDP ネットワークトランザクションが発生します。DHCP/PXE サー バが、LAN 管理が有効になっている別のローカルネットワークのノードに属している IP ア ドレスを割り当てようとすると、PXE 起動処理は失敗する可能性があります。ブートロー ダが成功したように見えても、LAN 管理ノードではトランザクションに障害が発生する可 能性があることにご注意ください。

この問題が発生した場合には、いくつかの解決策があります。

- PXE 起動処理を実行する前に、ローカルネットワーク上の LAN 管理ソフトウェアを無効 にする。
- DHCP/PXE サーバの割り当てと競合している LAN 管理ノードに別の IP アドレスを割り 当てる。
- クライアントノードの LAN 管理イーサネットインターフェイスを使わずに、別のイーサ ネットインターフェイスを使う。これを行うには、新しいインターフェイスを使うため に Kickstart 情報を再設定する必要があることにご注意ください。

# <span id="page-25-0"></span>サポートされているブラウザとプラグイン

Sun Control Station 2.0 ソフトウェアの表示に関して、次のブラウザとプラグインを試験し たところ、現時点では各オペレーティングシステムに対し次のものが正式にサポートされて います。

- Linux ソフトウェア (Red hat Linux 7.3 と Red Hat Enterprise Linux 2.1):
	- ブラウザ: Mozilla 1.2.1
	- Java<sup>TM</sup> プラグイン: Java Plug-in 1.4.1
- Solaris 8 と Solaris 9 オペレーティングシステムソフトウェア:
	- ブラウザ: Netscape 7.0
	- Java プラグイン: Java Plug-in 1.4.1
- $\blacksquare$  Windows NT 4.0 :
	- ブラウザ: Internet Explorer 6
	- Java プラグイン: Java Plug-in 1.4.1